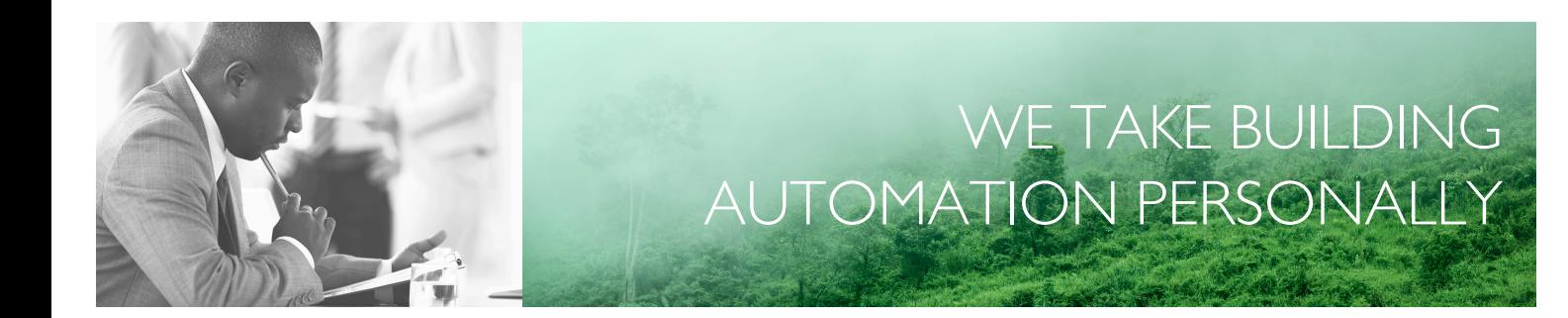

# VARIABLE LIST RCW-M32

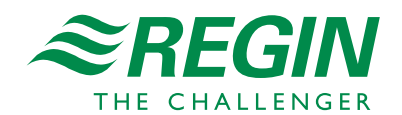

en

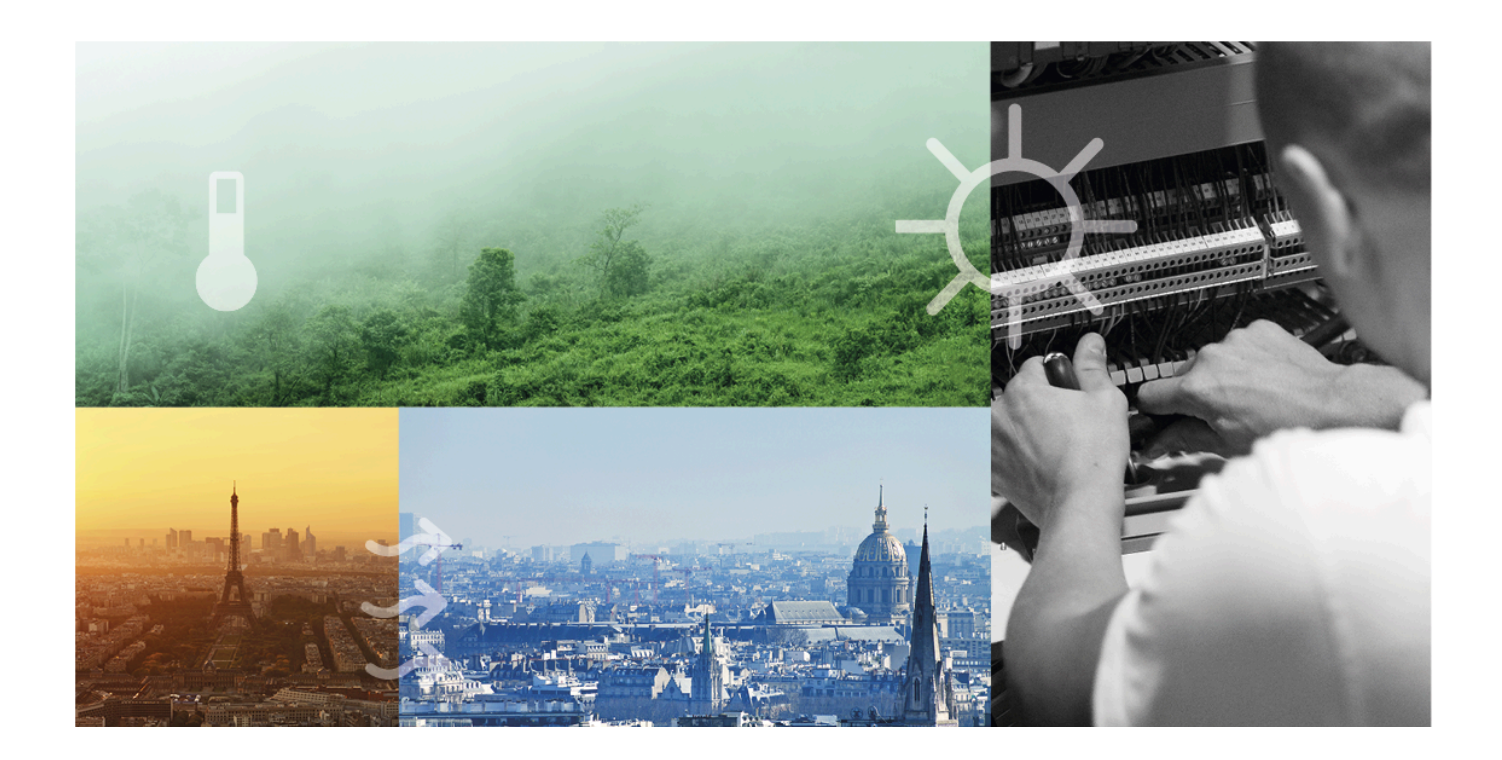

# THANK YOU FOR CHOOSING REGIN!

Ever since Regin was established in 1947, we have developed and marketed products and systems that create good levels of indoor comfort. Today, we are an important player with one of the market's broadest ranges for building automation.

Our goal is to make real estates in the world more energy efficient. Regin is an international group and our products sells in over 90 countries. Thanks to our global presence with strong local representation, we are well aware of the requirements of the market, as well as of how our products and systems function under the most variable conditions. Every year, Regin makes substantial investments in the development of our systems and HVAC-products.

#### DISCLAIMER

The information in this manual has been carefully checked and is believed to be correct. Regin makes no warranties about the contents of this manual and users are requested to report errors and discrepancies to Regin, so that corrections may be made in future editions. The information in this document is subject to change without prior notification.

Some product names mentioned in this document are used for identification purposes only and may be the registered trademarks of their respective companies.

© AB Regin. All rights reserved.

Rev. D, 2023-10-12

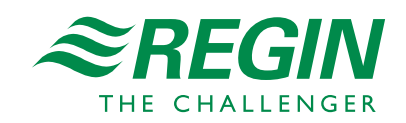

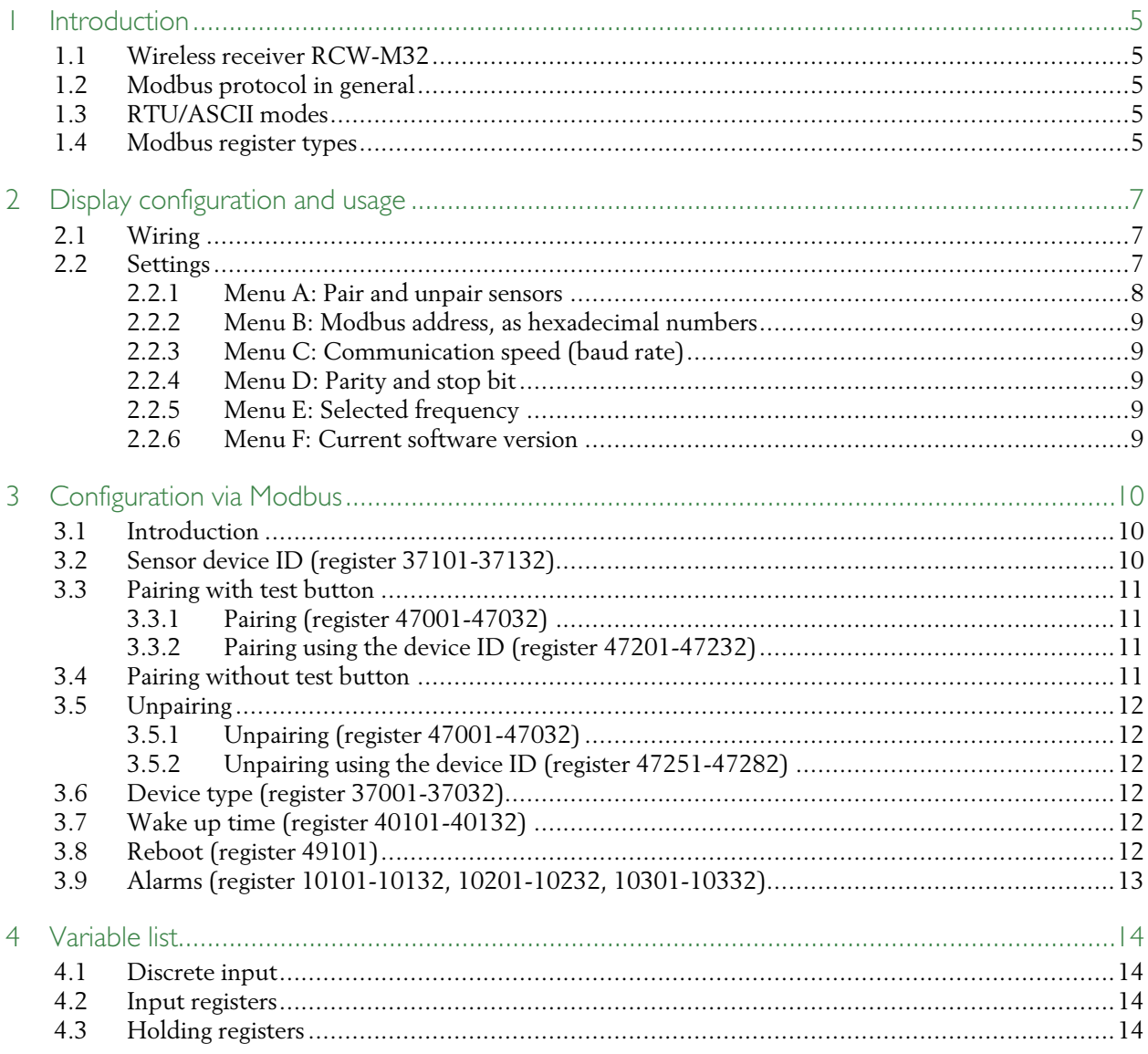

### <span id="page-4-0"></span>1 Introduction

### <span id="page-4-1"></span>1.1 Wireless receiver RCW-M32

The wireless receiver communicates with up to 32 wireless sensors and detectors. It is a Modbus slave that uses RTU.

The variable list is a compilation of all the variables that can be read and variables that can be changed in the wireless system.

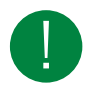

Note! Ensure that the incoming signal is strong enough for full wireless functionality. The signal range can be affected by the surroundings, such as thick walls or metal doors. In some cases it might not be suitable to use wireless communication.

### <span id="page-4-2"></span>1.2 Modbus protocol in general

The Modbus protocol is a general-purpose protocol for data exchange between for instance control units, SCADA systems, instruments, and electricity meters. It's an asynchronous, serial Master Slave protocol. It's widely used, well documented and simple to understand.

A Modbus master can communicate with up to 247 slave units with the device ID 1-247. A protocol like Modbus consists of several layers (OSI-model). The bottom layer is always the physical layer; the number of wires and signal levels. The next layer describes the communication digits (number of data bits, stop-bits, parity etc.). Next are the layers describing the Modbus-specific functions (number of digits per message, the meaning of different messages, etc.).

### <span id="page-4-3"></span>1.3 RTU/ASCII modes

The Modbus protocol has two modes: binary (RTU) or character based (ASCII). According to the Modbus standard all devices must have the RTU mode implemented.

The receiver is a Modbus slave that uses RTU. In RTU mode all registers are transferred in binary format with two hexadecimal digits (0x00-0xFF) in each byte.

RTU mode format:

- ✓ 1 start bit
- ✓ 8 data bits
- ✓ Odd, even or no parity bit
- $\checkmark$  1 or 2 stop bits. Normally if no parity is used then 2 stop bits should be used.
- ✓ Check sum: 16 bits CRC

### <span id="page-4-4"></span>1.4 Modbus register types

- 1. Coil Status Register (Modbus function = 1, 5 and 15)
- 2. Discrete Input (Modbus function = 2)
- 3. Holding Register (Modbus function = 3, 6 and 16)
- 4. Input Register (Modbus function = 4)

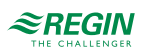

Supported Modbus functions:

- $\checkmark$  2 = Read Discrete Input
- $\checkmark$  3 = Read Holding Register
- $\checkmark$  4 = Read Input Register
- $6$  = Write Single Register
- $\checkmark$  16 = Write Multiple Registers

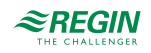

### <span id="page-6-0"></span>2 Display configuration and usage

### <span id="page-6-1"></span>2.1 Wiring

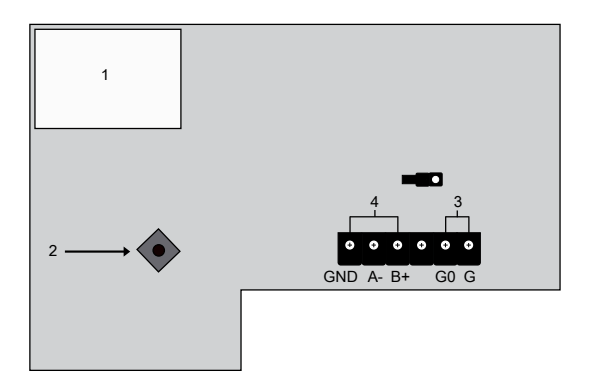

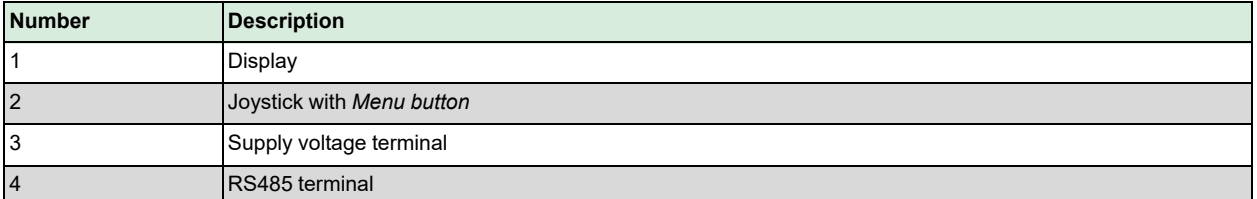

### <span id="page-6-2"></span>2.2 Settings

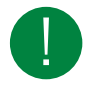

Note! A minimum of -90 dB is recommended for the incoming signal for full wireless functionality. The signal strength can be seen in Modbus.

The joystick is used to manoeuvre through the channels, see *[Table](#page-6-3) 2-1*. For each selected channel four different values are shown subsequently in the display:

- 1. Current channel, e.g. **01**
- 2.Received signal strength indicator (RSSI), **S.1…9**
	- **S.** = signal strength, **1** = weak signal, **9** = strong signal

If **S.1** to **S.2** is shown, the signal is too weak to have a good connection. Place the sensor in a different place or in a different orientation.

**S.-** = no sensor is paired on the selected channel

Note that the signal strength abbreviation **S.** should not be mistaken for number **5**.

- 3. Value 1 for the sensor or detector (if available), **0**…**99**. If both value 1 and 2 are available, value 1 always shows the temperature.
- 4. Value 2 for the sensor or detector (if available), **0**…**99**. Value 2 can for example show the humidity.

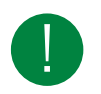

Note! After a power cut of the receiver, the sensor and detector readings will be set to temporary values. The receiver awaits new readings from the sensors before communicating with the controller again.

#### <span id="page-6-3"></span>*Table 2-1 Navigating the channels*

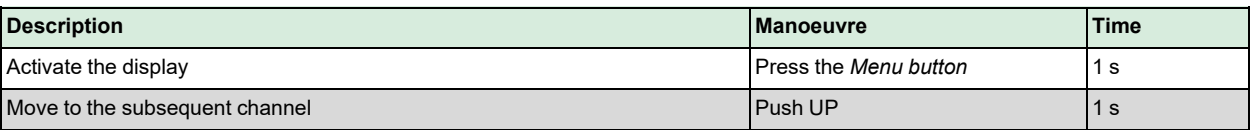

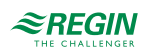

#### *Table 2-1 Navigating the channels (continued)*

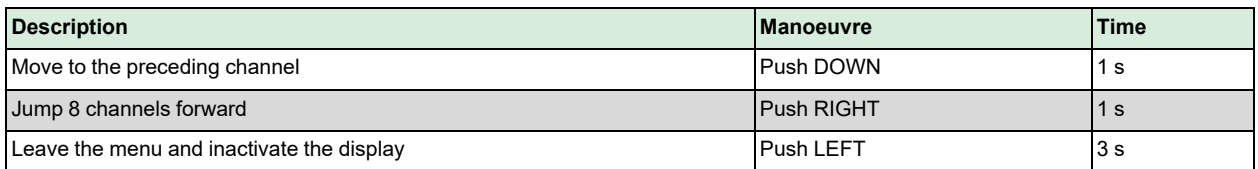

Many default settings can be changed via the display. The joystick is used to navigate within the menu as shown in *[Table](#page-7-1) 2-2*. To enter the menu, press the *Menu button* 4 s when the display is inactive. Six levels are available:

- 1. A: Pair and unpair sensors
- 2. B: Modbus addresses, as hexadecimal numbers
- 3. C: Communication speed (baud rate)
- 4. D: Parity and stop bit
- 5. E: Selected frequency
- 6. F: Current software version

#### <span id="page-7-1"></span>*Table 2-2 Navigating the menu*

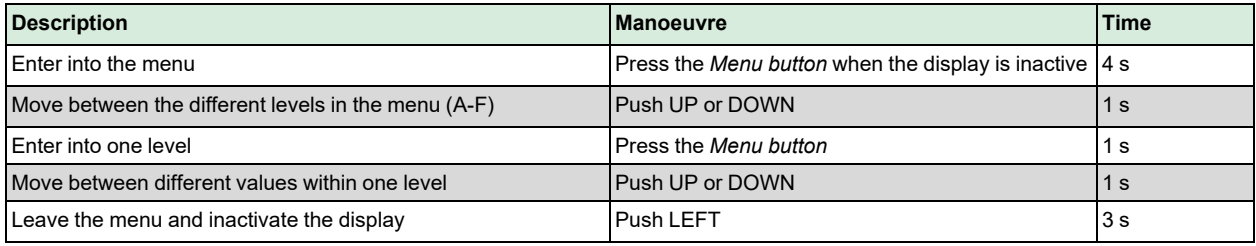

#### <span id="page-7-0"></span>2.2.1 Menu A: Pair and unpair sensors

The receiver can pair up to 32 sensors and detectors. This can be done either manually via the settings menu or via the Modbus communication. To pair and unpair via Modbus communication, see chapter *[3.3](#page-10-0)* and *[3.4](#page-10-3)*.

Manual pairing:

- 1. Enter into the menu as described above and select level A.
- 2. Press the *Menu button* until channel 01 is displayed.
- 3. Push UP and navigate to the correct channel.
- 4. Press the *Menu button* until A+ is displayed.
- 5. Press the *Menu button* until \*\* is displayed. A sound is heard.
- 6. Press the *Test button* on the sensor or detector until you hear a short beep from the receiver.
- 7. Press the *Menu button* to save the pairing.

To unpair sensors and detectors manually, follow the steps above until A+ is displayed. At that moment push DOWN and R- will be displayed. Confirm by pressing the *Menu button.*

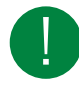

Note! A paired channel first needs to be unpaired before pairing it again.

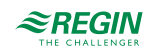

#### <span id="page-8-0"></span>2.2.2 Menu B: Modbus address, as hexadecimal numbers

Enter into the menu as described in *[2.2.1](#page-7-0)* and select level B. Push UP and navigate to the desired Modbus address for the unit. The address is shown as hexadecimal numbers. Press the *Menu button* to save the selected setting.

#### <span id="page-8-1"></span>2.2.3 Menu C: Communication speed (baud rate)

Enter into the menu as described in *[2.2.1](#page-7-0)* and select level C. Push UP and navigate to the correct setting:

- $√ 12 = 1200 bps$
- ✓ 24 = 2400 bps
- $√ 96 = 9600 bps$
- $√ 19 = 19200 bps$
- ✓ 38 = 38400 bps
- $√ 57 = 57600 bps$

Press the *Menu button* to save the selected setting.

#### <span id="page-8-2"></span>2.2.4 Menu D: Parity and stop bit

Enter into the menu as described in *[2.2.1](#page-7-0)* and select level D. Push UP and navigate to the correct setting:

- $\sqrt{N} = 1$  stop bit, no parity
- $\sqrt{N^2}$  = 2 stop bit, no parity
- $\angle$  E1 = 1 stop bit, even parity
- $\angle$  E2 = 2 stop bit, even parity
- $\checkmark$  O1 = 1 stop bit, odd parity
- $\checkmark$  O2 = 2 stop bit, odd parity

Press the *Menu button* to save the selected setting.

#### <span id="page-8-3"></span>2.2.5 Menu E: Selected frequency

Enter into the menu as described in *[2.2.1](#page-7-0)* and select level E. Push UP and navigate to the correct frequency:

- $\sqrt{F1}$  = 868.6375 MHz (used in Europe)
- <span id="page-8-4"></span> $\sqrt{F2}$  = 868.2375 MHz (used in China)

#### 2.2.6 Menu F: Current software version

Enter into the menu as described in *[2.2.1](#page-7-0)* and select level F. The current software version is shown, e.g. 11.

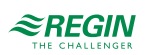

### <span id="page-9-0"></span>3 Configuration via Modbus

### <span id="page-9-1"></span>3.1 Introduction

The available functions are shown in the variable list, see chapter *[4](#page-13-0)*.

# <span id="page-9-2"></span>3.2 Sensor device ID (register 37101-37132)

Every sensor and detector has a label on which the device ID can be found. In the Modbus register the device ID is displayed and entered in decimal code. On the unit the device ID is displayed in two different ways:

1. On newer models the device ID is shown after the serial number, within brackets. It is shown as decimal code (see *[Figure](#page-9-3) 3-1*).

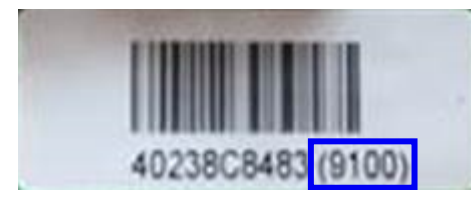

<span id="page-9-3"></span>*Figure 3-1 Device ID in decimal code*

2. On older models the device ID is imbedded in the serial number, as hexadecimal code. Therefore it can either be recalculated to its decimal value or, if your Modbus tool supports it, be kept as hexadecimal code. The 4-digit hexadecimal ID is located after the first two digits in the serial number (see *[Figure](#page-9-4) 3- [2](#page-9-4)*).

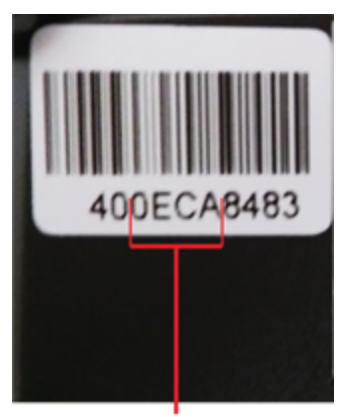

OECA = Device ID 3786

<span id="page-9-4"></span>*Figure 3-2 Device ID in hexadecimal code*

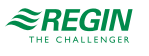

### <span id="page-10-0"></span>3.3 Pairing with test button

Up to 32 sensors, detectors and/or repeaters can be paired to one receiver. Pair one device at the time. Note that a paired channel first needs to be unpaired before pairing it again.

#### 3.3.1 Pairing (register 47001-47032)

<span id="page-10-1"></span>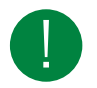

Note! Do NOT use this function with Modbus tools. It can only be used in special controller programs.

- 1. Set "Holding register" 47001 to 1 to pair a sensor to channel 1.
- 2. Press the Test button on your sensor. If the pairing was successful and the display is activated, you will hear a short beep from the receiver. The sensor is now paired to channel 1.
- 3. To pair a sensor to channel 2, set Modbus register 47002 to 1 and so on (up to 47032).

3.3.2 Pairing using the device ID (register 47201-47232)

<span id="page-10-2"></span>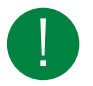

Note! This alternative does not apply to the repeater RPW

- 1. Set "Holding register" 47201 to the sensor device ID to pair the sensor on channel 1.
- 2. Press the *Test button* on your sensor. If the pairing was successful and the display is activated, you will hear a short beep from the receiver. The sensor is now paired to channel 1.
- 3. To pair a sensor on channel 2, set Modbus register 47202 to the sensor device ID and so on (up to 47232).

### <span id="page-10-3"></span>3.4 Pairing without test button

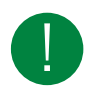

Note! This alternative does not apply to the repeater RPW

Using the device ID (register 47101-47132):

- 1. Set "Holding register" 47101 to the sensor device ID to pair the sensor on channel 1. If the pairing was successful and the display is activated, you will hear a short beep from the receiver. The sensor is now paired to channel 1.
- 2. To pair a sensor on channel 2, set Modbus register 47102 to the sensor device ID and so on (up to 47132).

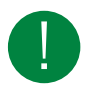

Note! A paired channel will be overwritten without warning when a new pairing is made without using the test button.

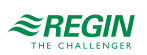

### <span id="page-11-0"></span>3.5 Unpairing

3.5.1 Unpairing (register 47001-47032)

<span id="page-11-1"></span>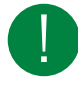

Note! Do NOT use this function with Modbus tools. It can only be used in special controller programs.

- 1. Set "Holding register" 47001 to 3 to unpair the sensor on channel 1.
- <span id="page-11-2"></span>2. To unpair a unit on channel 2, set Modbus register 47002 to 3 and so on (up to 47032).
- 3.5.2 Unpairing using the device ID (register 47251-47282)

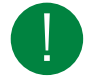

Note! This alternative does not apply to the repeater RPW

- 1. Set "Holding register" 47251 to the sensor device ID to unpair the sensor on channel 1.
- 2. To unpair a sensor on channel 2, set Modbus register 47252 to the sensor device ID and so on (up to 47282).

# <span id="page-11-3"></span>3.6 Device type (register 37001-37032)

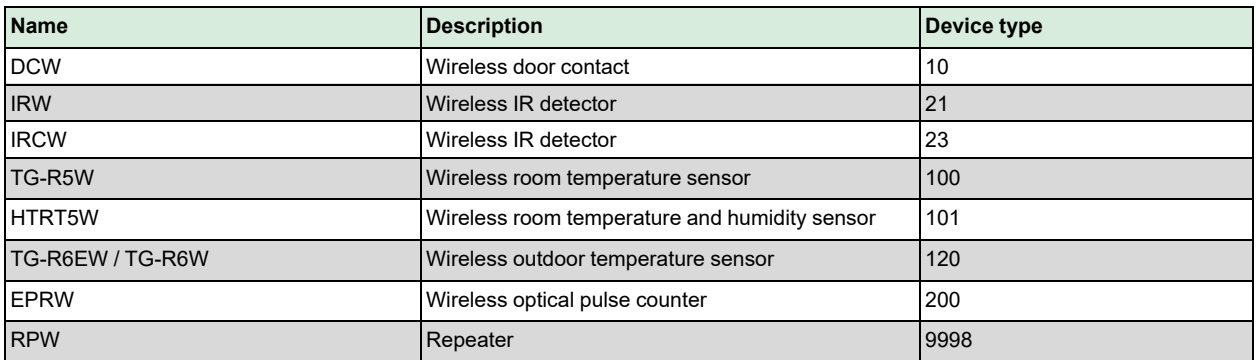

# <span id="page-11-4"></span>3.7 Wake up time (register 40101-40132)

The wake up time for a sensor, i.e. the time interval when the sensor collects information from the surroundings, can be set via Modbus. The factory setting is 2 minutes.

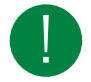

Note! Changing the wake up time will affect the battery life.

# <span id="page-11-5"></span>3.8 Reboot (register 49101)

The receiver is rebooted when register 49101 is set to 0000. Since it is a preset single register (F06) the procedure depends on the used Modbus master application. Register 49010 (48h RSSI cycle time) is reset at reboot, thus the cycle restarts.

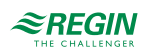

# <span id="page-12-0"></span>3.9 Alarms (register 10101-10132, 10201-10232, 10301-10332)

Alarms are available for different functionalities according to the variable list, see chapter *[4.1](#page-13-1)*. All alarms are reset automatically after the cause has been resolved.

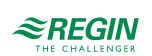

### <span id="page-13-0"></span>4 Variable list

# <span id="page-13-1"></span>4.1 Discrete input

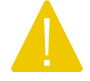

Caution! All 32 registers have to be included in the Modbus request when reading, regardless of the amount of configured devices. It is not possible to read only a few devices.

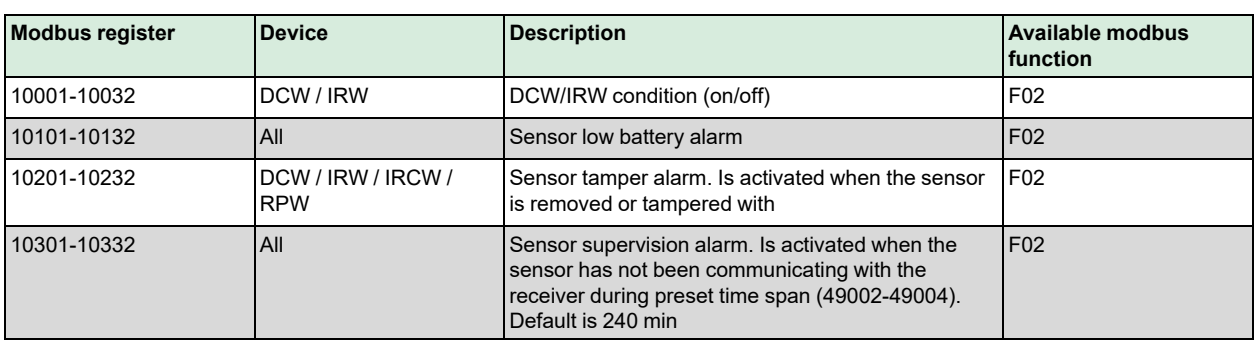

# <span id="page-13-2"></span>4.2 Input registers

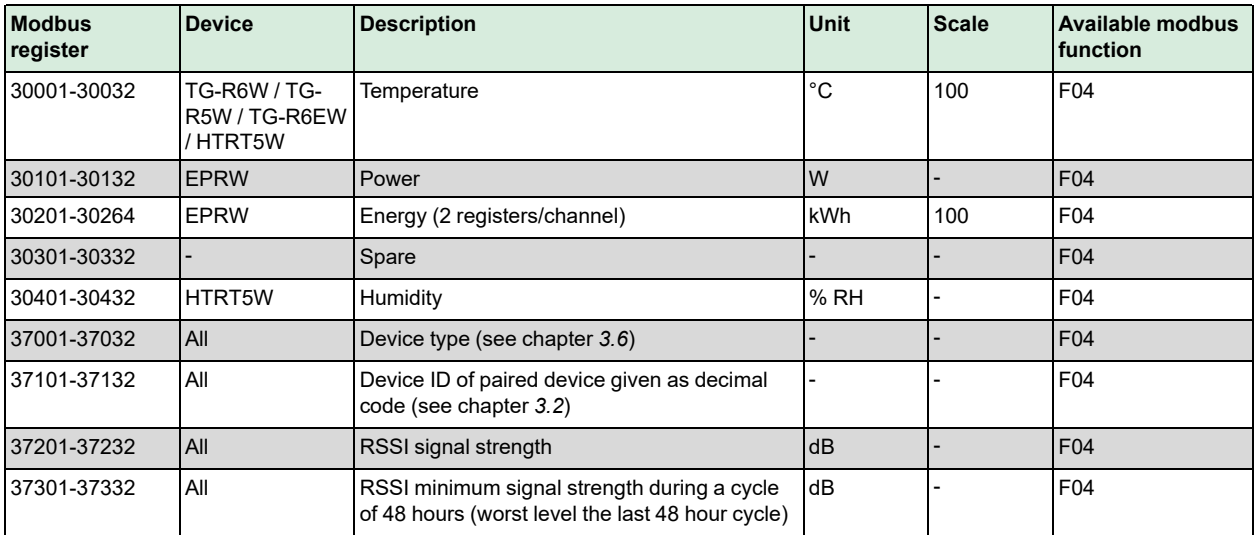

## <span id="page-13-3"></span>4.3 Holding registers

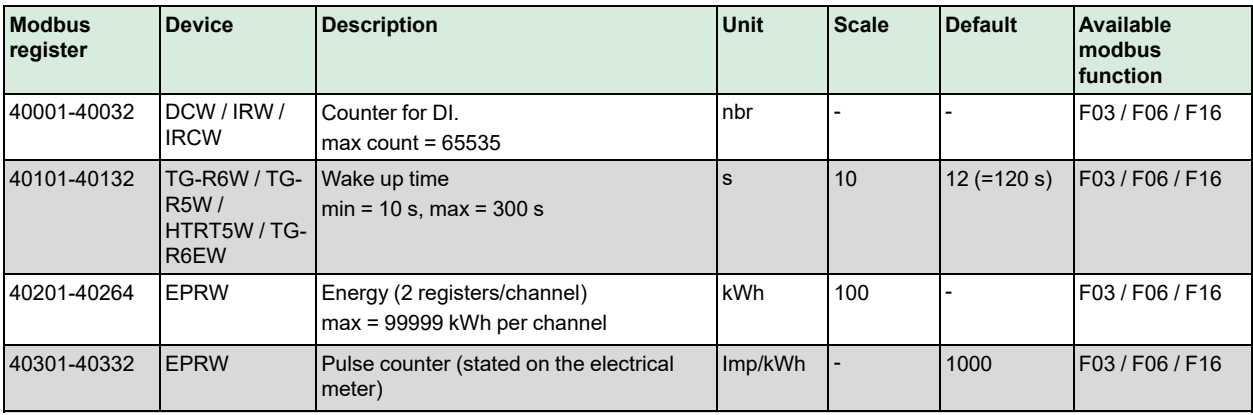

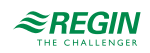

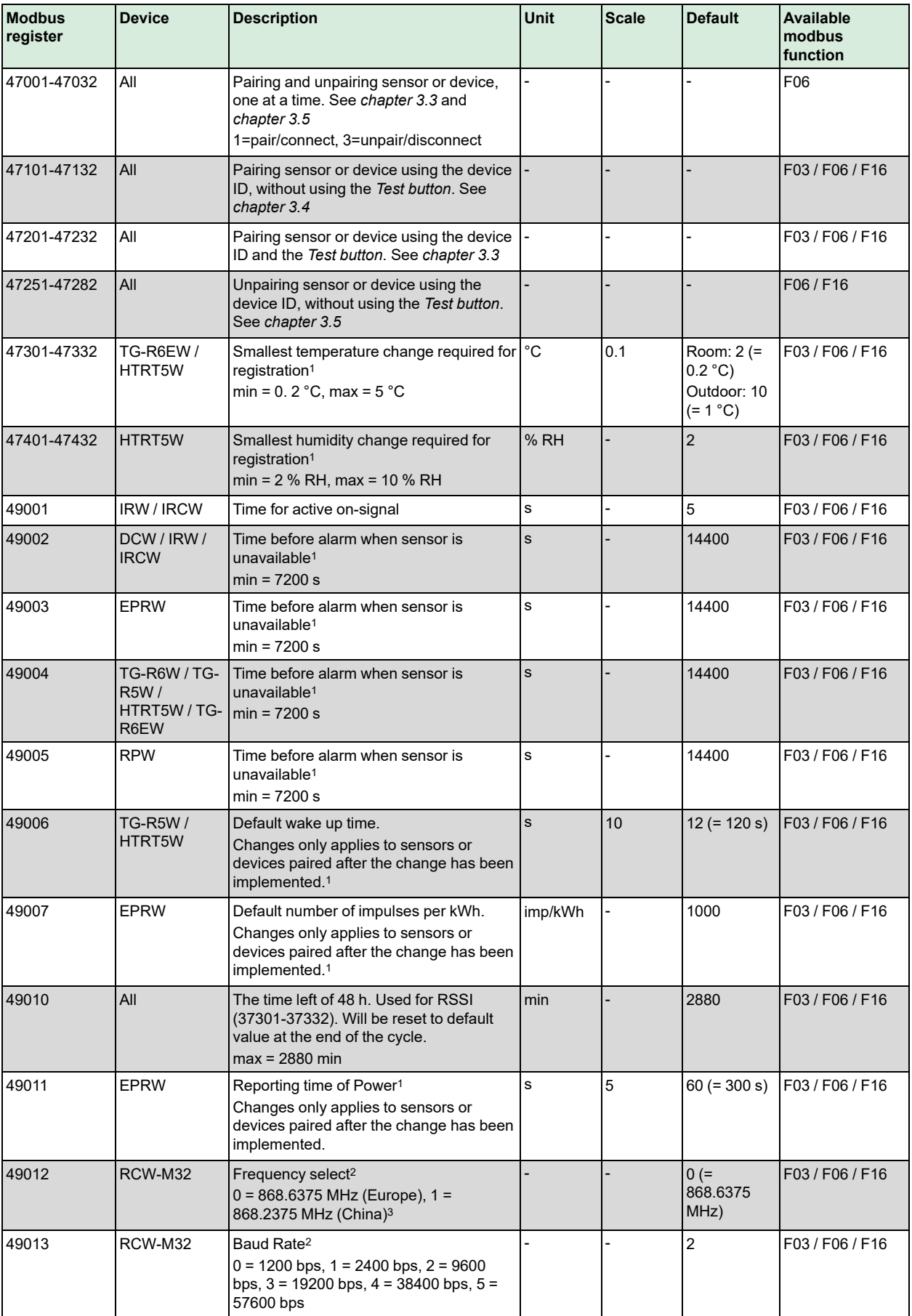

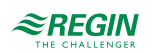

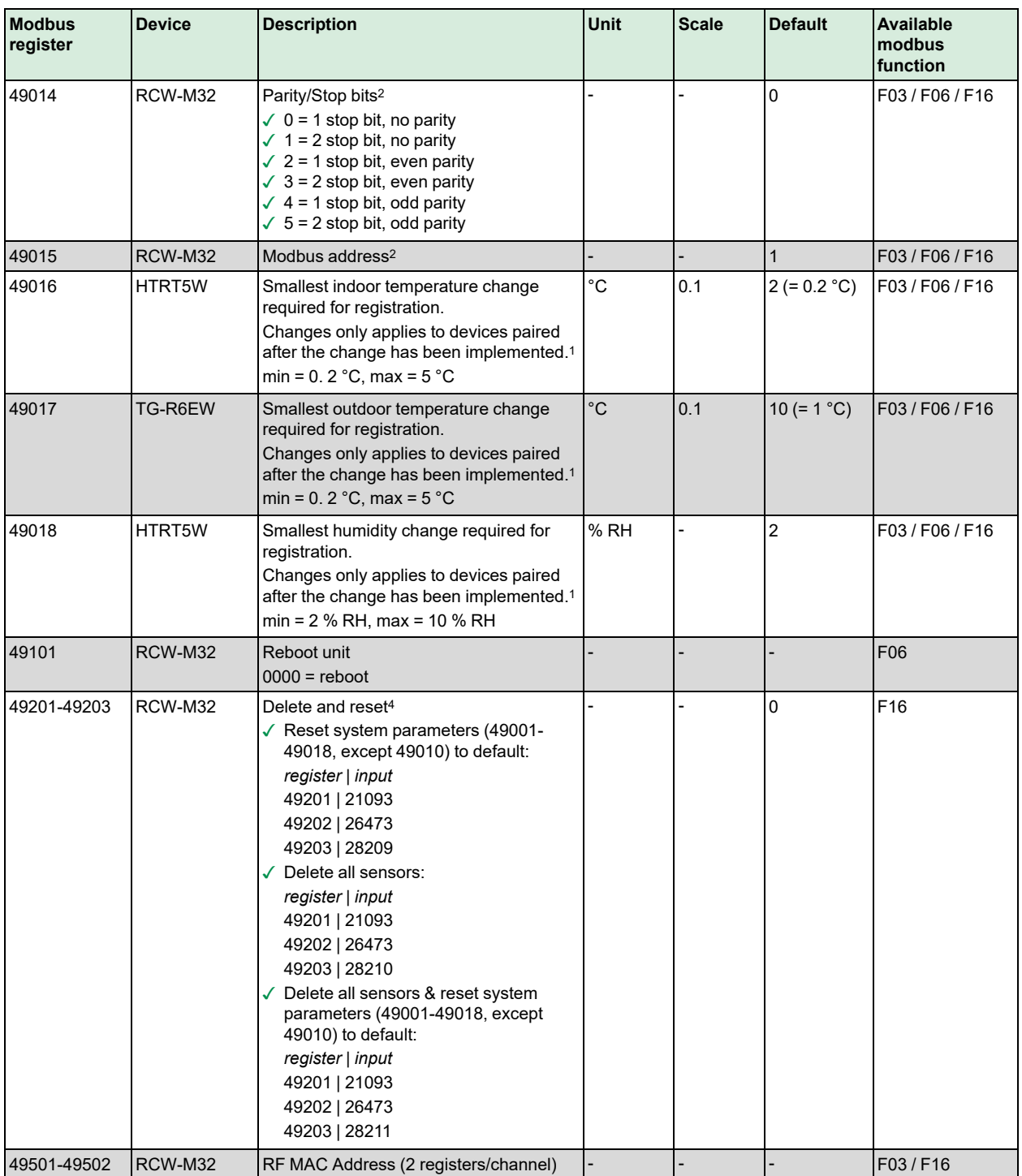

*1. Changing the default value will affect the battery life*

*2. Reboot (49101) is required after changing the default settings*

*3. Only works with HTRT5W and TG-R6EW*

*4. As a safety measure, all three registers have to be set*

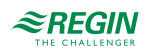

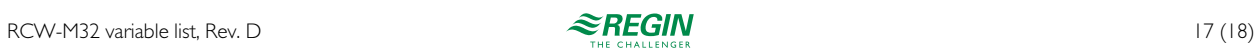

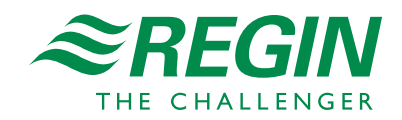